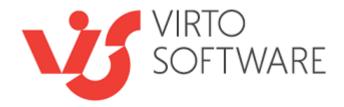

# Virto SharePoint Gantt Chart App for Office 365

**User and Installation Guide** 

## Contents

| VIRTO GANTT CHART APP FOR OFFICE 365                                                                                                    | 3                                                  |
|----------------------------------------------------------------------------------------------------|----------------------------------------------------|
| Features List                                                                                                    |                                                    |
| SYSTEM/DEVELOPER REQUIREMENTS                                                                                                    | 3                                                  |
| OPERATING SYSTEM                                                                                                    |                                                    |
| Browser                                                                                                    |                                                    |
| VIRTO GANTT CHART APP INSTALLATION AND CONFIGURATION                                                                                                    | 4                                                  |
| Adding Virto Gantt Chart App on a SharePoint page                                                                                                    |                                                    |
| VIRTO GANTT CHART CONFIGURATION                                                                                                    | 5                                                  |
| Configure Data Sources                                                                                                    | 6                                                  |
| CONFIGURE GANTT CHART                                                                                                    |                                                    |
|                                                                                                    |                                                    |
| USING VIRTO GANTT CHART APP                                                                                                    | 14                                                 |
| USING VIRTO GANTT CHART APP                                                                                                    |                                                    |
|                                                                                                    |                                                    |
| LAYOUT OF VIRTO GANTT CHART APP                                                                                                    |                                                    |
| LAYOUT OF VIRTO GANTT CHART APP<br>Actions with Tasks in Virto Gantt Chart App                                                                                                    |                                                    |
| Layout of Virto Gantt Chart App<br>Actions with Tasks in Virto Gantt Chart App<br>Moving Tasks and Changing Task Duration                                                                                    |                                                    |
| Layout of Virto Gantt Chart App<br>Actions with Tasks in Virto Gantt Chart App<br>Moving Tasks and Changing Task Duration<br>Editing a Task                                                                  |                                                    |
| LAYOUT OF VIRTO GANTT CHART APP<br>ACTIONS WITH TASKS IN VIRTO GANTT CHART APP<br>Moving Tasks and Changing Task Duration<br>Editing a Task<br>Deleting a Task                                               |                                                    |
| LAYOUT OF VIRTO GANTT CHART APP<br>ACTIONS WITH TASKS IN VIRTO GANTT CHART APP<br>Moving Tasks and Changing Task Duration<br>Editing a Task<br>Deleting a Task<br>Creating a Task                            |                                                    |
| LAYOUT OF VIRTO GANTT CHART APP<br>ACTIONS WITH TASKS IN VIRTO GANTT CHART APP<br>Moving Tasks and Changing Task Duration<br>Editing a Task<br>Deleting a Task<br>Creating a Task<br>Milestone               | 14<br>15<br>15<br>16<br>16<br>17<br>17<br>18<br>19 |
| LAYOUT OF VIRTO GANTT CHART APP<br>ACTIONS WITH TASKS IN VIRTO GANTT CHART APP<br>Moving Tasks and Changing Task Duration<br>Editing a Task<br>Deleting a Task<br>Creating a Task<br>Milestone<br>Child Task |                                                    |

# Virto Gantt Chart App for Office 365

Office 365 Gantt Chart App is a practical project management solution designed for **displaying and managing SharePoint tasks in Gantt view on modern SharePoint sites**. Virto Gantt Chart App is a highly customizable project planning tool – a classic bar chart that illustrates a project schedule. Try also SharePoint Gantt Chart on-premise.

Virto Gantt Chart App is highly customizable solution, which includes the following features: displaying several task lists in one view; different (day, week, month, year) time scales; customizable task/milestone color; read only mode; filtering tasks by using list views; displaying several list columns in the left part of the app; editing tasks directly from the app (adding/moving/deleting/resizing); adding child tasks.

### Features List

- Display SharePoint lists in Gantt chart view.
- Using SharePoint list as a data source.
- Display multiple lists in a single chart.
- Adding new tasks/milestones right in the Gantt chart.
- Applying different timescales to view items.
- Quick switch to required time period.
- Scroll to current day tasks.
- Applying parent-child relations for tasks.
- Changing task duration with drag and drop.
- Adding task resources.
- Changing percent complete with drag and drop.
- Ability to define read-only settings.
- Color-coding for tasks/summary tasks/milestones/percent complete.
- Ability to define background color of data source rows.
- Managing tasks order by adding predecessors.
- Using filters to sort/search tasks.

# System/Developer Requirements

## **Operating System**

SharePoint Online / Office 365

#### **Browser**

Microsoft Internet Explorer 11 or higher, Google Chrome, Mozilla Firefox.

# Virto Gantt Chart App Installation and Configuration

Add the app from <u>Microsoft App Source</u> or find it on the <u>product page</u>. When Virto Gantt Chart App is installed, it is added to your site on the Site Contents page.

|                                                           |   |                                                   |   |                                                           | Search this site | Q                |
|-----------------------------------------------------------|---|---------------------------------------------------|---|-----------------------------------------------------------|------------------|------------------|
|                                                           |   |                                                   |   | SITE WORKFLOWS                                            | 🔅 SETTINGS       | RECYCLE BIN (19) |
| Apps in Testing<br>3 items<br>Modified 4 days ago         |   | Documents<br>0 items<br>Modified 5 months ago     |   | Form Templates<br>0 items<br>Modified 5 months ago        |                  |                  |
| Site Pages<br>5 items<br>Modified 81 minutes ago          | ſ | Style Library<br>5 items<br>Modified 5 months ago |   | Tasks with limited acce<br>4 items<br>Modified 5 days ago | 255              |                  |
| TasksList<br>3 items<br>Modified 64 minutes ago           |   | Test pic lib<br>2 items<br>Modified 3 months ago  |   | Virto Gantt Chart App                                     |                  |                  |
| VPassExpirationConfig<br>0 items<br>Modified 2 months ago |   |                                                   | L |                                                           | ]                |                  |

## Adding Virto Gantt Chart App on a SharePoint page

Open SharePoint site page where you would like to add the Virto Gantt Chart App. Switch to edit page mode by click on the **Edit** icon.

|   | SharePoint |                                                                                                    | ∽ ≂ ⊜ ? 🔇                    |
|---|------------|----------------------------------------------------------------------------------------------------|------------------------------|
| Ŵ |            |                                                                                                    | ☆ Not following 년 Share      |
| ۲ | SOFTWARE   | Demo modern site                                                                                   | A Notionowing is share       |
|   | Home       | $+$ New $\vee$ $ end Send to \vee  eq Promote \begin{tabular}{lllllllllllllllllllllllllllllllllll$ | Published 3/16/2022 🖉 Edit 🖉 |
| ٥ | Notebook   |                                                                                                    |                              |
|   | Documents  |                                                                                                    |                              |
|   | Pages      |                                                                                                    | 111/ 1/2                     |

Click the Plus icon to add a new app part.

|                      | Add a new   | web part in co | lumn one |  |
|----------------------|-------------|----------------|----------|--|
|                      |             | •              |          |  |
| Then choose the Virt | o Gantt Cha | rt App.        |          |  |
|                      |             |                |          |  |

| X    |                      |                        |                   |                     |                     |                 |
|------|----------------------|------------------------|-------------------|---------------------|---------------------|-----------------|
| es 🕄 | Search               |                        |                   |                     |                     |                 |
|      | All $\sim$           |                        |                   |                     |                     |                 |
|      | Frequently           | / used                 |                   |                     |                     | A               |
|      | VIRTO GANTT<br>CHART |                        |                   |                     |                     |                 |
|      | T Manage m           | ultiple SharePoint lis | ts in a Gantt cha | art view to see a g | raphical representa | tion of how a t |
|      | 다                    |                        | _                 |                     |                     |                 |
|      | Button               | Call to action         | Divider           | Hero                | Image               |                 |
|      | D                    | P                      |                   | *                   | *                   | •               |

5

# Virto Gantt Chart Configuration

Then switch to the Edit page mode to start configuration of the Virto Gantt Chart.

| $+$ New $\vee$ $\bowtie$ Send to $\vee$ $\backsim$ Promote $\circledast$ Page details $\cdots$ | Published 3/23/2022 🖉 Edit 🎤 |
|------------------------------------------------------------------------------------------------|------------------------------|
|                                                                                                |                              |
| Now click "Edit web part".                                                                     |                              |
| ::: SharePoint                                                                                 |                              |
| 🗟 Save as draft 🗸 🏷 Undo 🗸 🖄 Discard chan                                                      |                              |
| Edit web part                                                                                  |                              |
| + 0 0                                                                                          |                              |
|                                                                                                |                              |
| <ul> <li>↔ Virto Gantt Edit mode</li> </ul>                                                    |                              |
|                                                                                                |                              |
|                                                                                                |                              |
|                                                                                                |                              |
|                                                                                                |                              |

The configuration of Virto Gantt Chart app consists of two basic steps:

- 1. Configuration of Data sources adding SharePoint lists with task information.
- 2. Configuration of Gantts creating Gantt views with chosen single o or multiple data sources.

#### **Configure Data Sources**

Before you adjust Gantt view, configure data sources. You may use a single SharePoint list as a data source or choose multiple lists to display in a single Gantt chart.

**Note**: SharePoint Task list is the best option of a data source for your future Gantt chart. However, you can use custom SharePoint list too. Just make sure it contains fields you can use for proper work of the Gantt chart (start/end date, lookup field for predecessor, and etc.). The data source list also should contain the Parent ID field.

In the Edit page mode click "Edit web part". The Virto Gantt Chart app settings will appear on the right part of the page.

|             | 🗟 Save as draft 🛛 🗸 🦿 Undo 🗤 🖄 Discard changes 🛞 Page details 🖾 Analytics 🗸 Yo | bur page has been saved 🛄 Republish 🦯 | VIRTO GANTT CHART    |
|-------------|--------------------------------------------------------------------------------|---------------------------------------|----------------------|
|             | 0                                                                              | · · · · · · · · · · · · · · · · · · · | Selected Gantt       |
|             |                                                                                |                                       | ~ ·                  |
|             | 5                                                                              |                                       | List of data sources |
|             | Gantt Chart Online                                                             |                                       | + Add                |
| ~           |                                                                                |                                       | List of gantts       |
|             |                                                                                |                                       | + Add                |
| +           | * / D 1                                                                        |                                       | L                    |
|             |                                                                                |                                       |                      |
| <b>€</b> ‡⇒ | Virto Gantt Edit mode                                                          |                                       |                      |
| <b>D</b>    |                                                                                |                                       |                      |

Click "Add" under the List of data sources.

Selected Gantt

|     |                   | ~  |
|-----|-------------------|----|
| Lis | st of data source | es |
|     | + Add             |    |

Now fill in the fields as described in the steps below to add the new data source to the app.

| ジ Undo   〜 (凸 Disc          | Adding data source                                              | 7                                      | ×       |                           |
|-----------------------------|-----------------------------------------------------------------|----------------------------------------|---------|---------------------------|
|                             | Data source name *                                              |                                        |         | VIRTO GANTT CHA           |
|                             | Type site url *                                                 | https://virto365.sharepoint.com/aldemo |         | Selected Gantt            |
|                             |                                                                 | 2.                                     | Refresh | Marketing and Content Pro |
|                             | Select list *                                                   | [Not selected]                         | ~ ^     | List of data sources      |
| ntt Chart Onlin             | Select view                                                     | Select list to update info             | ~       | + Add                     |
| Aaria Kosareva<br>opywriter | Task title field name *                                         | Select list to update info             | ~       | s1                        |
| <b>応</b> 前                  | Start date field name *                                         | Select list to update info             | $\sim$  | s2                        |
| 4.) Ш                       | End date field name *                                           | Select list to update info             | $\sim$  | Content tasks             |
| t Edit mode                 | Percent complete field name                                     | Select list to update info             | $\sim$  | ds1                       |
|                             | Resource field name                                             | Select list to update info             | ~       | ds2                       |
|                             | Predecessor field name                                          | Select list to update info             | $\sim$  | Marketing Projects        |
|                             | List of fields for table (left) part of G                       | antt *                                 |         |                           |
| y also be interested in     | Background color for data source rows<br>in the left Gantt part | #ccffcc                                |         | ds1<br>Content Dep        |
| , and we interested in      | Task color                                                      |                                        |         | Marketing Dep             |

**Step 1**. Specify the name of the new data source and type the site URL where the list you're going to add belongs to (the URL of the current site appears automatically, but you can change it).

| Adding data source |                                        | X |
|--------------------|----------------------------------------|---|
| Data source name * | QA tasks                               |   |
| Type site url *    | https://virto365.sharepoint.com/aldemo |   |

Refresh

#### Step 2. Choose a SharePoint list.

| Select list *                              | Content tasks 🗸 🗸       |   |
|--------------------------------------------|-------------------------|---|
| Select view                                | [Not selected]          |   |
| Task title field name *                    | Content tasks           |   |
| Start date field name *                    | Documents               | I |
| End date field name *                      | Marketing Tasks (Gantt) | I |
| Percent complete field name                | Site Assets             | I |
| Resource field name                        | Site Pages              | I |
| Predecessor field name                     | Tasks for Gantt         | ļ |
| List of fields for table (left) part of Ga | Test1                   |   |

**Step 3**. Now chose the fields from your list to show in the Gantt chart. Make sure you have chosen all the required fields.

| Select list *                              | Content tasks 🗸             |
|--------------------------------------------|-----------------------------|
| Select view                                | All Items $\sim$            |
| Task title field name *                    | Task Name 🗸 🗸               |
| Start date field name *                    | Start Date 🗸 🗸              |
| End date field name *                      | End Date 🗸 🗸                |
| Percent complete field name                | % Complete 🗸 🗸              |
| Resource field name                        | Assigned To $\sim$          |
| Predecessor field name                     | [Not selected] $\checkmark$ |
| List of fields for table (left) part of Ga | [Not selected]              |
| + Add                                      | Predecessor                 |

Step 4. Decide which fields you would like to show in the table part of the Gantt chart.

#### List of fields for table (left) part of Gantt \*

| + Add      |  |
|------------|--|
| Title      |  |
| Start Date |  |

**Step 5**. Color-code the tasks. You can specify colors for data source rows on the left part of the Gantt, tasks, text in bar, milestone, summary task and task progress bar.

| Background color for data source rows<br>in the left Gantt part | #ccffcc |       |        | )   |       |      |       |
|-----------------------------------------------------------------|---------|-------|--------|-----|-------|------|-------|
| Task color                                                      |         |       |        |     |       |      |       |
| Task text in bar color                                          |         |       |        |     |       |      |       |
| Progress bar color                                              |         |       |        |     |       |      |       |
| Milestone color                                                 |         |       |        |     |       |      |       |
| Summary task color                                              |         |       |        |     |       |      |       |
| Summary task progress bar color                                 |         |       |        | 0   |       |      |       |
| Task form fields *                                              |         |       | 83338  |     |       |      | (     |
|                                                                 | $\sim$  | + Add | Hex    | Red | Green | Blue | Alpha |
|                                                                 |         |       | ccffcc | 204 | 255   | 204  | 100   |

Color-coded Gantt chart may look completely different to default colors. Use this functionality to distinguish multiple data sources and for other purposes. Compare classic and color-coded Gantt charts below.

Copyright © 2022 All rights reserved. www.virtosoftware.com

February 15, 2022 Scroll to Today Zoom weeks + Milestone + Task Zoom hours Zoom years Refresh Zoom days Zoom months Feb 2022 Mar 202 Title × CVS Health - UX for In-store app map UnitedHealth Group UnitedHealth Group - Website General Electric - Tablet App AmerisourceBergen - Mobile App Costco - Respon Finalize briefi Finalize briefing Rewrite blogps Rewrite blogpost Set 02 obi Set Q2 objectives February 28, 2022 Refresh Scroll to Te Background color for data source rows #DDDEF0 onths Zoom years in the left Gantt part Mar 2022 Task color #5994CF Task text in bar color × VI McKessor Progress bar color 0 Milestone color Summary task color Summary task progra Task form fields \* 0 Task Name Start Date Red Green Blue Alpha Hex 89 5994cf 148 207 100 End Date

9

Step 6. Decide which fields you need to display in the task view form.

| Task for | m fields * |        |   |     |  |
|----------|------------|--------|---|-----|--|
| Start D  | ate        | $\sim$ | + | Add |  |
| Ī        | Delete     |        |   |     |  |
| 0        | Task Name  |        |   |     |  |

You also can define fields to display in child task and milestone forms.

|                                      | 10    |        |
|--------------------------------------|-------|--------|
| Task form fields *                   |       |        |
| Title $\checkmark$                   | + Add |        |
| Task Name                            |       |        |
| Start Date                           |       |        |
| End Date                             |       |        |
| Child task form fields *             |       |        |
| Task Name $\checkmark$               | + Add |        |
| Title                                |       |        |
| Start Date                           |       |        |
| End Date                             |       |        |
| Milestone task form fields *         |       |        |
| Task Name $\checkmark$               | + Add |        |
| Title                                |       |        |
| Start Date                           |       |        |
| emember to save the new data source. |       |        |
| /lilestone task form fields *        |       |        |
| Task Name $\checkmark$ + Add         |       |        |
| Title                                |       |        |
| Start Date                           |       |        |
|                                      | Save  | Cancel |

This way you can add as many data sources as you need and use them for creating Gantt charts.

| Selected Gantt                 |        |
|--------------------------------|--------|
| Marketing and Content Projects | $\sim$ |
| List of data sources           |        |
| + Add                          |        |
| Content tasks                  |        |
| Marketing Projects             |        |
| Content Dep                    |        |
| Marketing Dep                  |        |

## **Configure Gantt Chart**

When the list of data sources (or at least one data source) is ready, you can create Gantts. Gantt in the Virto Gantt Chart app is name of a single chart with chosen data sources and applied settings. You can switch between available Gants and analyze your projects on a single SharePoint site page. To configure the Gantt chart switch to the edit page mode and click "**Add**" under List of gantts.

| ۷   | IRTO GANTT CH                    | HART ×             |   |
|-----|----------------------------------|--------------------|---|
|     | List of gantts                   |                    |   |
|     | + Add                            |                    |   |
| Ste | <b>p 1</b> . Specify the name fo | or new Gantt.      |   |
| /   | Adding gantt                     |                    | × |
| (   | Gantt name *                     | Accounting Tasks 2 |   |
| l   | ist of data sources *            |                    |   |
|     | + Add                            |                    |   |
|     |                                  |                    |   |

**Step 2**. Click "Add" under List of data sources and choose at least one data source for the Gantt. Remember to save the added data source.

Copyright © 2022 All rights reserved. www.virtosoftware.com

12

| Adding                  | g gantt                   |           |                             | × |
|-------------------------|---------------------------|-----------|-----------------------------|---|
| Gantt nam               | ie *                      | Accountin | g Tasks 2                   |   |
| List of da              | ta sources *              |           |                             | - |
| + A                     | Add                       |           |                             |   |
| 14                      |                           |           |                             |   |
| Height                  | Adding data source        | 2         |                             |   |
| Table wi                |                           | -         |                             |   |
| Default 1               | Select data source *      |           | [Not selected] $\checkmark$ |   |
| Dennis                  | Show in Virto Gantt       |           | [Not selected]              |   |
| Page siz<br>Paginati    | Read only                 |           | Content tasks               |   |
| number                  |                           |           | Content Dep                 |   |
| stated in<br>for the fi |                           |           | Marketing Dep Content Dep   |   |
| Date form               | at                        |           | Marketing Dep 2             |   |
| Time form               | at                        |           |                             |   |
| Enable exp              | port to PDF               |           |                             |   |
| Show sum                | mary tasks collapsed      |           |                             |   |
| Auto sche               | dule tasks                | ~         |                             |   |
| Keep 'dis               | stance' between successor |           |                             |   |

*Note*: you can make the data source *read-only* to disable making changes on it.

You can add multiple data sources to your Gantt chart.

| List of | List of data sources * |  |  |  |  |  |
|---------|------------------------|--|--|--|--|--|
| -       | + Add                  |  |  |  |  |  |
|         | Content tasks          |  |  |  |  |  |

Marketing Dep

**Step 3**. Specify height and table width, choose the default timescale and page size.

| Height              | 100px | Ŷ        |
|---------------------|-------|----------|
|                     |       | <u>^</u> |
| Table width         | 200px | Ŷ        |
| Default timescale * | Weeks |          |
| Default timescale   | Weeks | ×        |
| Page size           | 100   | ^        |
| , age size          |       | ~        |

Pagination will be displayed if the number of tasks exceeds the number of stated in the field. The minimum value for the field is 10 tasks per page

Step 4. Define the date and time format, if necessary.

Date format

Time format

13

**Step 5**. Tick "Enable export to PDF", if you would like to allow the option. You also can display the summary tasks collapsed and enable **auto-scheduling** tasks.

"Auto-schedule tasks" option will help you to move child tasks accordingly when a summary tasks is rescheduled. If you need to allow doing this only manually, uncheck the option.

Also, pay attention to the option "**Keep distance between successor tasks while moving predecessors tasks to the left**". This option is active only when the "Auto-schedule option" is chosen. If you enable it, then the distance between the successor and the predecessor will be the same after rescheduling the predecessor. If you don't enable this option, a successor will start right after predecessor ends.

**Note**: if the auto schedule option is enabled, you can set predecessor-successor relations only between non-parent tasks and child tasks. Parent task cannot be a predecessor or successor in this case.

| Enable export to PDF                                                                                          | $\checkmark$ |  |  |      |       |
|----------------------------------------------------------------------------------------------------|--------------|--|--|------|-------|
| Show summary tasks collapsed                                                                                  |              |  |  |      |       |
| Auto schedule tasks                                                                                           | $\checkmark$ |  |  |      |       |
| Keep 'distance' between successor<br>(and predecessor) tasks while<br>moving predeccessor task to the<br>left |              |  |  |      |       |
|                                                                                                    |              |  |  | Save | Cance |
|                                                                                                    |              |  |  |      |       |
| Remember to save the Gantt.                                                                                   |              |  |  |      |       |

## Using Virto Gantt Chart App

## Layout of Virto Gantt Chart App

A tuned Gantt chart of the Virto Gantt Chart App consists of a top panel with tools and navigation buttons and a Gantt chart itself.

| February 15, 2022             |             |                    |                             |                   |                    |                    |            |
|-------------------------------|-------------|--------------------|-----------------------------|-------------------|--------------------|--------------------|------------|
| Refresh Scroll to Today       | + Milestone | + Task             | Zoom hours                  | Zoom days         | Zoom weeks         | Zoom months        | Zoom years |
| Title                         | *           | Peb                | 2022                        |                   |                    |                    | Mai 20     |
| lice                          | 13          | Feb                | 20 Feb                      | 27 Fe             |                    | 06 Mar             | 13 M       |
| ×                             |             |                    |                             |                   |                    |                    |            |
| McKesson - Motion Graphic     | s Me        | Resson - Motion Gr | aphics                      |                   |                    |                    |            |
| CVS Health - UX for In-store  | app map     |                    |                             |                   |                    |                    | CVS Healt  |
| UnitedHealth Group - Websit   | e.          |                    | United Health Gro           | up - Website      | •                  |                    |            |
| General Electric - Tablet App |             |                    |                             |                   |                    | General Electric - | Tablet App |
| AmerisourceBergen - Mobile    | App         |                    |                             | AmerisourceB      | ergen - Mobile App | ).                 |            |
| Costco - Responsive Websit    | 0           | 0                  | stco - Respond              |                   |                    |                    |            |
| BNP Paribas - Android App     |             |                    | L-SNP                       | Paribas - Android | App                |                    |            |
| Finalize briefing             |             | Finalize br        | en l                        |                   |                    |                    |            |
| Rewrite blogpost              |             | G                  | Rewrite blogp <del>at</del> |                   |                    |                    |            |
| Set 02 objectives             |             |                    | L                           | et 02 objectives  |                    |                    |            |

The left part contains the list of tasks from all the chosen data sources. The right part displays the graphical structure of tasks, their duration, percent completion, the order, and parent-child relations. When you scroll tasks in the left part, the right part is scrolled accordingly.

Use "Scroll to Today" button to switch quickly to the current day within the chosen timescale.

| irch<br>Refre | 15, 2022<br>esh Scroll to Today + Milestone | + Task          |    | Zoom hours      | Zo | om days Zoom weeks Zoom months Zoom y | ars    |      | Ар   | il 1, | 202 |
|---------------|---------------------------------------------|-----------------|----|-----------------|----|---------------------------------------|--------|------|------|-------|-----|
|               |                                             | 01-10-1-        |    | Due Dete        |    | 13 Mar 2022 20 Mar 2022               |        |      | 27 N | ar 20 | 122 |
|               | Title 🗘                                     | Start Date      | ¢  | Due Date        |    |                                       |        |      |      |       |     |
|               | ×                                           | ×               | m  | ×               | m  |                                       |        |      |      |       |     |
|               | Prepare Project Map                         |                 |    |                 |    | Prepare Project Map                   |        |      |      |       |     |
|               | Analyze reviews                             |                 |    |                 |    | € Analyze reviews                     |        |      |      |       |     |
|               | Publish blog post                           |                 |    |                 |    | Publish blog post                     |        |      |      |       |     |
|               | CVS Health - UX for In-store app map        | 03/20/2022 03:0 | 00 | 03/24/2022 03:0 | 00 | CVS Health - UX for In-st             | ore ap |      |      |       |     |
|               | UnitedHealth Group - Website                | 03/24/2022 03:0 | 00 | 03/27/2022 03:0 | 00 | United Health Group                   | - Webs | site |      |       |     |

To change the timescale, use one of the following buttons: "Zoom hours", "Zoom days", "Zoom weeks", "Zoom years". Choose the appropriate one depending on tasks' duration. Remember that you can choose a default timescale in the Gantt settings.

| arch<br>Refre | esh Scroll to Today + Milestone                                                             | + Task           |   | Zoom hours      | 70 | om | davs |      | 700    | om v  | veel  | (5)    | 70 | om r | non   | ths    | 7                          | oom | n yea | ars |      | Ap  | oril 1 | 1, 202     |
|---------------|---------------------------------------------------------------------------------------------|------------------|---|-----------------|----|----|------|------|--------|-------|-------|--------|----|------|-------|--------|----------------------------|-----|-------|-----|------|-----|--------|------------|
| \$            | Title $\clubsuit$                                                                           |                  | ¢ | Due Date        | \$ |    | ,    | 13 N | /lar 2 | 2022  |       |        |    |      | 20    | Mar 2  | 2022                       |     |       |     | 28   |     |        | 2022<br>31 |
|               | ×                                                                                           | ×                | 1 | ×               | m  |    |      |      | 10     |       |       |        | 20 |      |       | 20     |                            | 20  | 20    |     | 20   | 2.5 |        |            |
|               | Prepare Project Map     Analyze reviews                                                     |                  |   |                 |    |    |      | Pu   |        | epare |       | ject I | -1 | An   | alyze | e revi | iews                       |     |       |     |      |     |        |            |
|               | Publish blog post     CVS Health - UX for In-store app map     UnitedHealth Group - Website | 03/20/2022 03:00 |   | 03/24/2022 03:1 |    |    |      | - Fu | UIISI  |       | l pos | 1      |    | C\   |       |        | l<br>- UX f<br>l<br>Health |     |       |     | site |     |        |            |

15

## Actions with Tasks in Virto Gantt Chart App

You can add/delete/move/resize tasks in Virto Gantt Chart App View.

Hover mouse pointer over any task and the tooltip with brief task information will appear.

| Prepare F | Project Ma <del>p</del>            |                    |
|-----------|------------------------------------|--------------------|
| Publish b | Prepare Project Map (03/15/2<br>0% | 022 - 03/20/2022); |
|           | CVS Health                         |                    |

## Moving Tasks and Changing Task Duration

You can easily change task dates by drag and drop. Drag the task to the date/time you need it to start. The end date will change accordingly (the duration is left the same in this case).

|   |                                      | 01-1-0-1-       | A .        |                 |    | 13 Mar 2022 |       |           |             |       | 20 N   | Mar 2 | 2022  |       |      |       |       |      |    |
|---|--------------------------------------|-----------------|------------|-----------------|----|-------------|-------|-----------|-------------|-------|--------|-------|-------|-------|------|-------|-------|------|----|
| • | Title 🗘                              | Start Date      | <b>₹</b> D | ue Date 🍦       | 13 | 3 14        |       |           | 17          |       | 19     |       | 21    | 22    | 23   | 24    |       |      | 27 |
|   | ×                                    | ×               | ₿×         | : 🟥             |    |             |       |           |             |       |        |       |       |       |      |       |       |      |    |
|   | Prepare Project Map                  |                 |            |                 |    | Pr          | epare | e Pro     | ject N      | Map   | -      |       |       |       |      |       |       |      |    |
|   | — Analyze reviews                    |                 |            |                 |    |             |       | Pri<br>0% |             | e Pro | ject N | Лар ( | (03/1 | 5/20  | 22 - | 03/20 | 0/202 | 22); |    |
|   | Publish blog post                    |                 |            |                 |    |             | Pu    |           | o<br>F DIOg | , pos | L      |       |       |       |      |       |       |      |    |
|   | CVS Health - UX for In-store app map | 03/20/2022 03:0 | 0 00       | 3/24/2022 03:00 |    |             |       |           |             |       |        |       | C\    | /S He | alth |       |       |      |    |

If you need to change the duration, you drag just the start or end of the task bar. The same changes will be done in the source SharePoint list.

|            |         |              |      |    |    |       |        | 16   | 6    |    |    |      |       |        |      |    |      |   |
|------------|---------|--------------|------|----|----|-------|--------|------|------|----|----|------|-------|--------|------|----|------|---|
| Otact Data |         | Due Dete     |      |    |    | 13 1  | /lar 2 | 022  |      |    |    |      | 20    | Mar 2  | 2022 | ł  |      |   |
| Start Date |         | Due Date     |      | 13 | 14 | 15    | 16     | 17   | 18   | 19 | 20 | 21   | 22    | 23     | 24   | 25 | 26   | 2 |
| ×          | <b></b> | ×            | 1    |    |    |       |        |      |      |    |    |      |       |        |      |    |      |   |
|            |         |              |      |    | Pr | epare | Proj   | ect  |      |    | -  |      |       |        |      |    |      |   |
|            |         |              |      |    |    |       |        |      |      |    | L  | + Ar | alyze | e revi | ews  |    |      |   |
|            |         |              |      |    | G  | Pu    | bish   | blog | post | ŧ/ |    |      |       |        |      |    |      |   |
| 03/20/2022 | 03:00   | 03/24/2022.0 | 3:00 |    | Ľ  |       | -      |      |      |    |    | C    | /S He | alth   |      |    |      |   |
| 03/24/2022 | 03:00   | 03/27/2022 0 | 300  |    |    |       |        |      |      |    |    |      |       |        |      | Ur | ited |   |

### **Editing a Task**

If you need to edit a task, double click it and editing/viewing (if data source is read only) form will appear. If data source is not read only, the task can be also deleted by clicking "Delete" button on the editing form.

| March | n 14, 2022                |             |                          |    |    |      |       |         |      |      |     |     |
|-------|---------------------------|-------------|--------------------------|----|----|------|-------|---------|------|------|-----|-----|
| Refr  | resh Scroll to Today      | Edit task   |                          | Zo | om | days | 5     | Zoo     | m w  | eeks | ;][ | Zoo |
| \$    | Title                     | Title       | Prepare Project Map      |    |    |      |       | /lar 20 |      |      |     |     |
|       | ×                         | Start Date  | Mon Mar 14 2022 00:00:0  | ð  | 13 | 14   | 15    | 16      | 17   | 18   | 19  | 20  |
|       | — Prepare Project Map     | End Date    | Sat Mar 19 2022 00:00:00 |    |    | Pre  | epare | e Proje | ect  |      |     |     |
|       | Analyze reviews           |             |                          | L  |    |      |       |         |      |      |     | 4   |
|       | Publish blog post         | Predecessor | [None]                   |    |    | Pul  | blish | blog    | post |      |     |     |
|       | CVS Health - UX for In-s  | Assigned To |                          |    |    |      |       |         |      |      |     | (   |
|       | — UnitedHealth Group - W  |             |                          |    |    |      |       |         |      |      |     |     |
|       | General Electric - Tablet | % Complete  | 50                       |    |    |      |       |         |      |      |     |     |
|       | Record meeting notes      | Attachments | Add attachment           |    |    |      |       |         |      |      |     |     |
|       | — Month Report Presenta   | Delete      | Save                     | ]  |    |      |       |         |      |      |     |     |

*Note*: the edit form can be customized. Return back to the data source settings to add more fields to display in it.

#### **Deleting a Task**

You can delete a task it the data source is not read only. Double click the task you wish to delete and click "Delete".

| Edit task   |                          |
|-------------|--------------------------|
| Title       | Prepare Project Map      |
| Start Date  | Mon Mar 14 2022 00:00:0  |
| End Date    | Sat Mar 19 2022 00:00:00 |
| Predecessor | [None]                   |
| Assigned To |                          |
| % Complete  | 50                       |
| Attachments | Add attachment           |
| Delete      | Save                     |

## **Creating a Task**

Virto Gantt Chart App for SharePoint Online supports creating tasks right in the chart. The same changes will be done in the source SharePoint list.

Click "+ Task" button.

| Ma | rch  | 14, 202      | 22                  |             |            |   |            |    |     |      |         |                    |      |    |     |      |       |
|----|------|--------------|---------------------|-------------|------------|---|------------|----|-----|------|---------|--------------------|------|----|-----|------|-------|
| R  | efre | esh          | Scroll to Today     | + Milestone | + Task     |   | Zoom hours | Zc | oom | days | s Z     | oom \              | week | s  | Zoo | om n | nont  |
|    |      | <b>7</b> 34- |                     |             |            |   | D Dt.      |    |     |      | 13 Ma   | ar 2022            |      |    |     |      | 20 N  |
|    |      | Title        |                     |             | Start Date |   | Due Date   |    | 13  | 14   | 15 1    | 6 17               | 18   | 19 | 20  | 21   | 22    |
|    |      | ×            |                     |             | ×          | Ê | ×          | Ê  |     |      |         |                    |      |    |     |      |       |
|    |      | - F          | Prepare Project Map |             |            |   |            |    | (   | Pre  | epare F | rojec <del>t</del> |      |    | ٦   |      |       |
|    |      | — A          | Analyze reviews     |             |            |   |            |    |     |      |         |                    |      |    | Ļ   | ►An  | alyze |
|    |      | - F          | Publish blog post   |             |            |   |            |    |     | Pu   | blish b | log pos            | t    |    |     |      |       |

Specify the task name, choose the data source list (for Gantts with multiple data sources), define the start and end dates. You also can set predecessor, add attachments, set the percent completion and assign the task to a user or group.

|                                               |              |         | 1      | 8     |        |       |        |    |                   |
|-----------------------------------------------|--------------|---------|--------|-------|--------|-------|--------|----|-------------------|
|                                               | New task     |         |        |       |        |       |        |    |                   |
| + New ∨ 🖄 Send to ∨ 🖘                         | Data source: | undef   | ined   | ~     |        |       |        |    |                   |
| 4                                             | Title        | Prepa   | re th  | e que | estion | naire | 2      |    |                   |
| March 14, 2022<br>Refresh Scroll to Today + I | Start Date   | Mar 2   | 4, 20  | 22 1( | 0:15:0 | 0 PN  |        | on | n days Zoom weeks |
| ◆ Title                                       | End Date     | «       |        | MA    | AR 20  | )22   |        | »  | 13 Mar 2022       |
| ×                                             | Predecessor  | S       | М      | т     | w      | т     | F      | s  | 14 15 16 17 18 19 |
| Prepare Project Map                           | Assigned To  | 27      | 28     |       |        | 3     | 4      | 5  | Prepare Project   |
| Analyze reviews                               |              | 6       | 7      | 8     | 9      | 10    | 11     | 12 |                   |
| Publish blog post                             | % Complete   | 13      | 14     | 15    | 16     | 17    | 18     | 19 | Publish blog post |
| CVS Health - UX for In-sto                    | Attachments  | 20      | 21     |       | 23     |       |        | 26 |                   |
| UnitedHealth Group - Web                      |              | 27      | 28     | 29    | 30     | 31    |        |    |                   |
| General Electric - Tablet Ap                  | op 03        | /28/202 | 2 03:0 | 0     | 04/01  | /2022 | 2 03:0 | 0  |                   |

The new task will appear in the table and on the chart depending on its start/end dates and relations with other tasks.

|   | Title 🌲                              | Start Date       | Due Date 💧       |                            |                        |
|---|--------------------------------------|------------------|------------------|----------------------------|------------------------|
| • | Title 🔻                              | Start Date y     | Due Date 🚽       | 13 14 15 16 17 18 19       | 20 21 22 23 24 25      |
|   | ×                                    | × 🟥              | × 🛍              |                            |                        |
|   | Prepare Project Map                  |                  |                  | Prepare Project            | 7                      |
|   | — Analyze reviews                    |                  |                  |                            | Analyze reviews        |
|   | Publish blog post                    |                  |                  | Publish blog post          |                        |
|   | Prepare questionnaire                |                  |                  | Prepare questionnaire      |                        |
|   | CVS Health - UX for In-store app map | 03/20/2022 03:00 | 03/24/2022 03:00 | Prepare questionnaire (03/ | 14/2022 - 03/22/2022); |
|   | UnitedHealth Group - Website         | 03/24/2022 03:00 | 03/27/2022 03:00 | 0%                         |                        |

## Milestone

Milestone is a task with zero duration, its start date is equal to the end date. To add a milestone, click "+ Milestone".

| March | 14, 2022                        |              |            |
|-------|---------------------------------|--------------|------------|
| Refr  | esh Scroll to Today + Milestone | + Task       | Zoom hours |
| ٩     | Title 🔶                         | Start Date 👙 | Due Date   |
|       | The Y                           |              | Due Dute   |
|       | ×                               | × 🗎          | ×          |

19

Fill in the fields and choose the milestone date. Click "Save".

|                 | New task         |                          |                         |
|-----------------|------------------|--------------------------|-------------------------|
| day + Milestone | Data source:     | undefined 🗸              | Zoom weeks              |
| day + Milestone | Title            | Review                   | 3 Mar 2022              |
| Ŧ               | Milestone date * | Mar 18, 2022 10:25:00 PM | 5 16 17 18 19 :         |
|                 | Attachments      | Add attachment           |                         |
| t Map           |                  |                          | are Projec <del>t</del> |
| ıs              |                  | Save Cancel              |                         |
| ost             |                  | Publ                     | ish blog post           |

A milestone appears on the chart in its classic view — a rhombus-shaped point.

| ¥ | - AmerisourceBergen - Mobile App | 03/23/2022.03.00 |
|---|----------------------------------|------------------|
|   | Costco - Responsive Website      | 03/14/2022 03:00 |
|   | - Review QA report               | 03/16/2022 03:00 |
|   | BNP Paribas - Android App        | 03/21/2022 03:00 |
|   | - Finalize briefing              | 03/24/2022 03:00 |
|   | Rewrite blogpost                 | 03/25/2022 03:00 |
|   | Set 02 objectives                | 03/25/2022 03:00 |

## **Child Task**

Sometimes you need to define parent-child relations between tasks on the Gantt chart. If a **Task list** is chosen as a data source, you can add child tasks. If a task has at least one child task, it is displayed as a summary task.

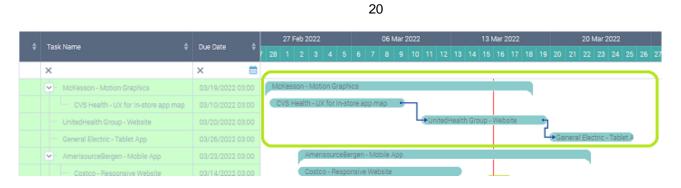

On the left part summary task appear with an arrow and ability to collapse the child tasks.

| ¢ | Task Name 👙                          | Due Date     |
|---|--------------------------------------|--------------|
|   | ×                                    | ×            |
|   | McKesson - Motion Graphics           | 03/19/2022.0 |
|   | CVS Health - UX for In-store app map | 03/10/2022.0 |
|   | UnitedHealth Group - Website         | 03/20/2022.0 |
|   | General Electric - Tablet App        | 03/26/2022.0 |
|   | MmerisourceBergen - Mobile App       | 03/23/2022.0 |
|   | Costco - Responsive Website          | 03/14/2022.0 |

To add a child task, click the summary task in the left part of the app and use "+ Child task" button. In this case SharePoint list data source must be also a task list.

| Refresh       Scroll to Today       + Milestone       + Task       + Child Task       ← Outdent       Indent →       Zoom hours       Zoom days         Zoom months       Zoom years       Zoom sears       Zoom hours       Zoom days |                                      |                  |                  |                       |                      |  |  |
|----------------------------------------------------------------------------------------------------|--------------------------------------|------------------|------------------|-----------------------|----------------------|--|--|
|                                                                                                    | Title 🔶                              | Start Date 👙     | Due Date 👙       | 13 Mar 2022           | 20 Mar 2022          |  |  |
|                                                                                                    |                                      |                  |                  | 3 14 15 16 17 18 19   | 20 21 22 23 24 25 26 |  |  |
|                                                                                                    | ×                                    | × 🗎              | × 🗎              |                       |                      |  |  |
|                                                                                                    | Prepare Project Map                  |                  |                  | Prepare Project Map 🐤 | 7                    |  |  |
|                                                                                                    | Analyze reviews                      |                  |                  |                       | Analyze reviews      |  |  |
|                                                                                                    | Publish blog post                    |                  |                  | Publish blog post     |                      |  |  |
|                                                                                                    | Prepare questionnaire                |                  |                  | Prepare questionnaire |                      |  |  |
|                                                                                                    | Review                               |                  |                  | - I                   |                      |  |  |
|                                                                                                    | CVS Health - UX for In-store app map | 03/20/2022 03:00 | 03/24/2022 03:00 |                       | CVS Her              |  |  |
|                                                                                                    | UnitedHealth Group - Website         | 03/24/2022 03:00 | 03/27/2022 03:00 |                       | Unit                 |  |  |
|                                                                                                    | General Electric - Tablet App        | 03/15/2022 03:00 | 03/25/2022 03:00 | General Electric -    | Tablet App           |  |  |
| L                                                                                                    | Collect feedback                     | 03/15/2022 03:00 | 03/19/2022 03:00 | Collect feed          |                      |  |  |
|                                                                                                    | - Marketing Campaign                 | 03/19/2022 03:00 | 03/23/2022 03:00 |                       | Marketing 0          |  |  |

Fill in the fields to add the child task.

| New Child ta     | 5k             |        |        |        |        |       |      |               |      |             |
|------------------|----------------|--------|--------|--------|--------|-------|------|---------------|------|-------------|
| Task Name        | Assig          | n QA   |        |        |        |       |      |               |      |             |
| 🖻 Start Date     | Mar 2          | 24, 20 | )22 1' | 1:15:0 | 00 PN  | 4     |      |               |      |             |
| cr Due Date      | «              |        | MA     | AR 2   | 022    |       | »    |               |      |             |
| % Complete       | s              | м      | т      | w      | т      | F     | s    |               |      |             |
|                  |                |        | 1      | 2      | 3      | 4     | 5    |               |      |             |
| Assigned To      | 6              | 7      | 8      | 9      | 10     | 11    | 12   |               |      |             |
| p                | 13             | 14     | 15     | 16     | 17     | 18    | 19   |               |      |             |
| h                | 20             | 21     | 22     | 23     | 24     | 25    | 26   |               |      |             |
| Predecessors     | 27             | 28     | 29     | 30     | 31     |       |      |               |      |             |
|                  |                |        |        |        |        |       | <    |               |      |             |
| vie              | Rewri<br>Set Q |        |        |        |        |       |      | 1             |      |             |
| s                |                |        |        | -      |        | 1     |      |               |      |             |
| ite Attachments  | Add a          | ttach  | ment   | :      |        |       |      |               |      |             |
| 16               |                |        |        |        |        |       |      |               | Save | Cancel      |
| Collect feedback |                |        | 0      | 3/15/  | 2022 ( | 03:00 | 03/1 | 19/2022 03:00 |      | Collect fee |

You also can change the position of summary tasks by using "Indent" and "Outdent" button. This way you can create complex strutures of tasks with multiple levels.

| 00 | om months Zoom years                 |                  |                  |                                           |               |
|----|--------------------------------------|------------------|------------------|-------------------------------------------|---------------|
|    | Title 🌢                              | Start Date 🏼 🍦   | Due Date 👙       | 13 Mar 2022                               | 20 Mar 2022   |
|    | The V                                |                  |                  | 3 14 15 16 17 18 19 20 21                 | 22 23 24      |
|    | ×                                    | × 🟥              | × 🟥              |                                           |               |
|    | Prepare Project Map                  |                  |                  | Prepare Project Map 🕈                     |               |
|    | — Analyze reviews                    |                  |                  | Le la la la la la la la la la la la la la | Analyze revie |
|    | Publish blog post                    |                  |                  | Publish blog post                         |               |
|    | Prepare questionnaire                |                  |                  | Prepare questionnaire                     |               |
|    | Review                               |                  |                  | 1                                         |               |
|    | CVS Health - UX for In-store app map | 03/20/2022 03:00 | 03/24/2022 03:00 |                                           | CVS Her       |
|    | UnitedHealth Group - Website         | 03/24/2022 03:00 | 03/27/2022 03:00 |                                           |               |
|    | General Electric - Tablet App        | 03/15/2022 03:00 | 03/25/2022 03:00 | General Electric - Tablet Ap              | p qq          |
|    | Collect feedback                     | 03/15/2022 03:00 | 03/19/2022 03:00 | Collect feed                              |               |

Copyright © 2022 All rights reserved. www.virtosoftware.com

#### **Predecessor and Successor**

Virto Gantt Chart App for SharePoint Online supports successor/predecessor relations. Predecessor and successor tasks are connected by arrows on the chart. Successor starts after predecessor.

| CVS Health - UX for In-store app map |                     |
|--------------------------------------|---------------------|
| UnitedHealth Group - Website         | Electric - Tablet A |

If you add the predecessor to the task edit form, you can add predecessors right on the chart.

| Edit task    |                                                                                                    |
|--------------|----------------------------------------------------------------------------------------------------|
| Task Name    | Record meeting notes                                                                                                    |
| Start Date   | Mon Mar 21 2022 00:00:0                                                                                                    |
| Due Date     | Fri Mar 25 2022 00:00:00 (                                                                                                    |
| % Complete   | 0 %                                                                                                    |
| Assigned To  | Maria Kosareva                                                                                                    |
| Predecessors | CVS Health - UX for In-store  UnitedHealth Group - Websit Month Report Presentation Rewrite blogpost Set Q2 objectives Marketing Campaign Collect feedback |

**Note**: a classic Task list has a predecessor column of the lookup type. If you're using custom SharePoint list, make sure you have added a predecessor column for proper work.

#### Resources

You can see assigned Users in the task view form if this column is added to data source view (see the data source settings).

To assign a new user, just double click task and start typing the user's email. The same changes will be done in SharePoint list.

| Edit task   |                                  |
|-------------|----------------------------------|
| Task Name   | CVS Health - UX for In-stc       |
| Start Date  | Mon Mar 14 2022 00:00:0          |
| End Date    | Thu Apr 21 2022 00:00:00         |
| Assigned To | moro@                            |
| Predecessor | Alex Moro<br>(moro@virtoway.com) |
| % Complete  | 90                               |
| Attachments | Add attachment                   |
|             |                                  |

# Percent Complete

The percent complete is displayed as different color area of the task body.

|   | Zoom hours | Zo | oom days Zoom weeks   |                       |    |    |    |    | Zoom months Z |    |    |     |    |    |
|---|------------|----|-----------------------|-----------------------|----|----|----|----|---------------|----|----|-----|----|----|
|   | Due Dete   | ¢  | 13 Mar 2022           |                       |    |    |    |    | 20 Mar 2022   |    |    |     |    |    |
| ▼ | Due Date   |    | 13                    | 14                    | 15 | 16 | 17 | 18 | 19            | 20 | 21 | 22  | 23 | 24 |
| Ê | ×          | m  |                       |                       |    |    |    |    |               |    |    |     |    |    |
|   |            |    |                       | Prepare Project Map 🕈 |    |    |    |    |               |    |    |     |    |    |
|   |            |    | Analyze reviews       |                       |    |    |    |    |               |    |    | ews |    |    |
|   |            |    | Publish blog post     |                       |    |    |    |    |               |    |    |     |    |    |
|   |            |    | Prepare questionnaire |                       |    |    |    |    |               |    |    |     |    |    |

You can change the Percent complete values by drag and drop percent complete icon.